# Virtual Corporate Solution

VCS Portal User Guide 31.12.2018 EN Version 3.0

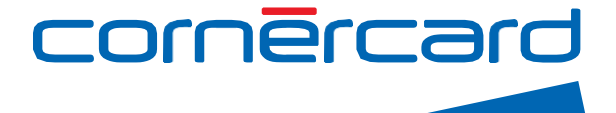

## <span id="page-1-0"></span>Welcome to the Virtual Corporate Solution Portal

The use of VCNs (Virtual Card Numbers) simplifies the payment process, provides increased payment security (by limiting the amount payable and the number of transactions for each respective VCN), and improves reporting (by linking user references to individual VCNs).

Behind each virtual card is a principal card. Each principal card is linked to a statement listing those transactions that were conducted with the respective VCN.

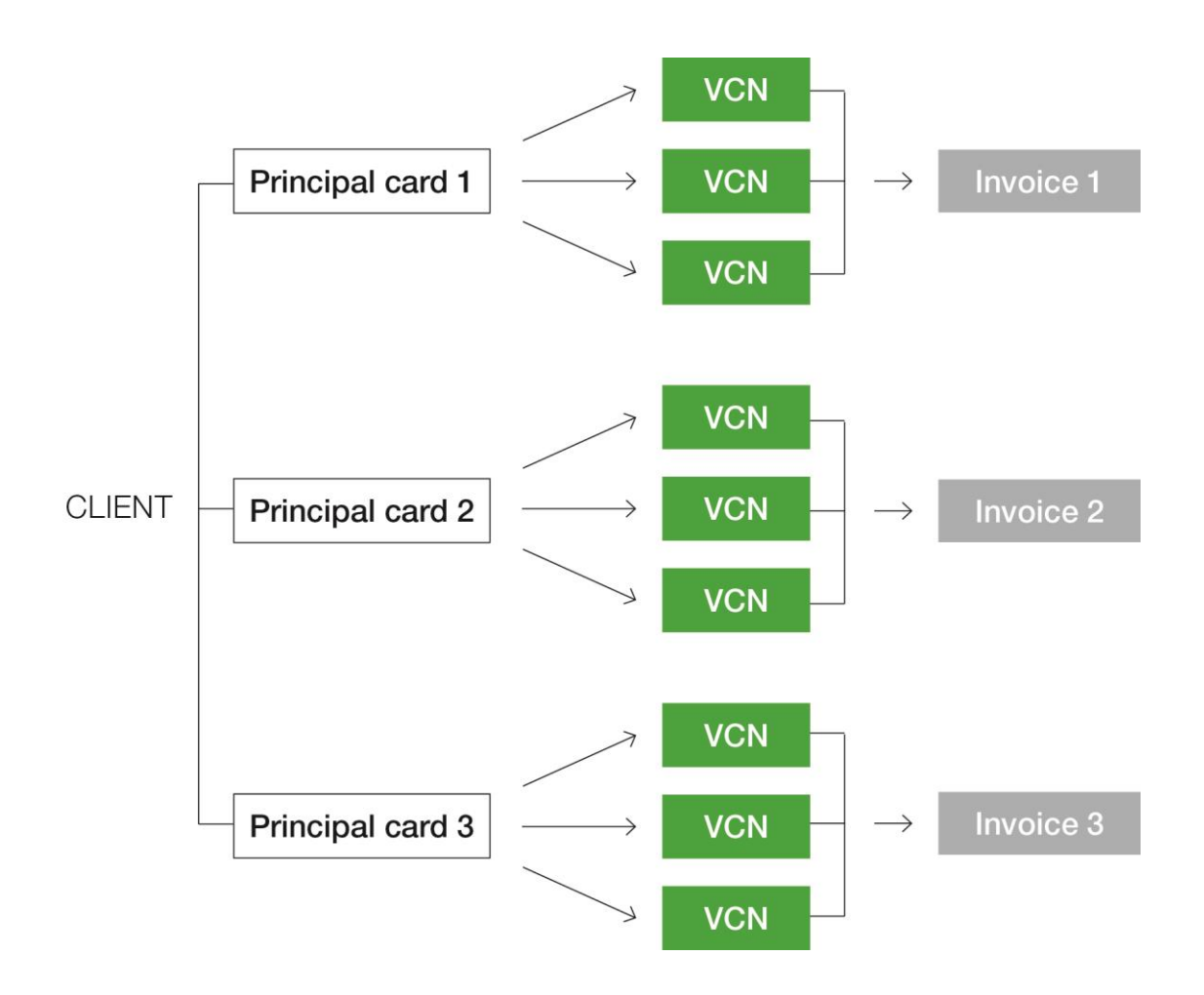

The Virtual Corporate Solution Portal provides an overview of all the virtual card details that have been created. At the end of each month, a list of all transactions and additional information (reference fields) can be viewed on the monthly statement and in the E-Account tool.

# <span id="page-2-0"></span>**Table of Contents**

<span id="page-2-1"></span>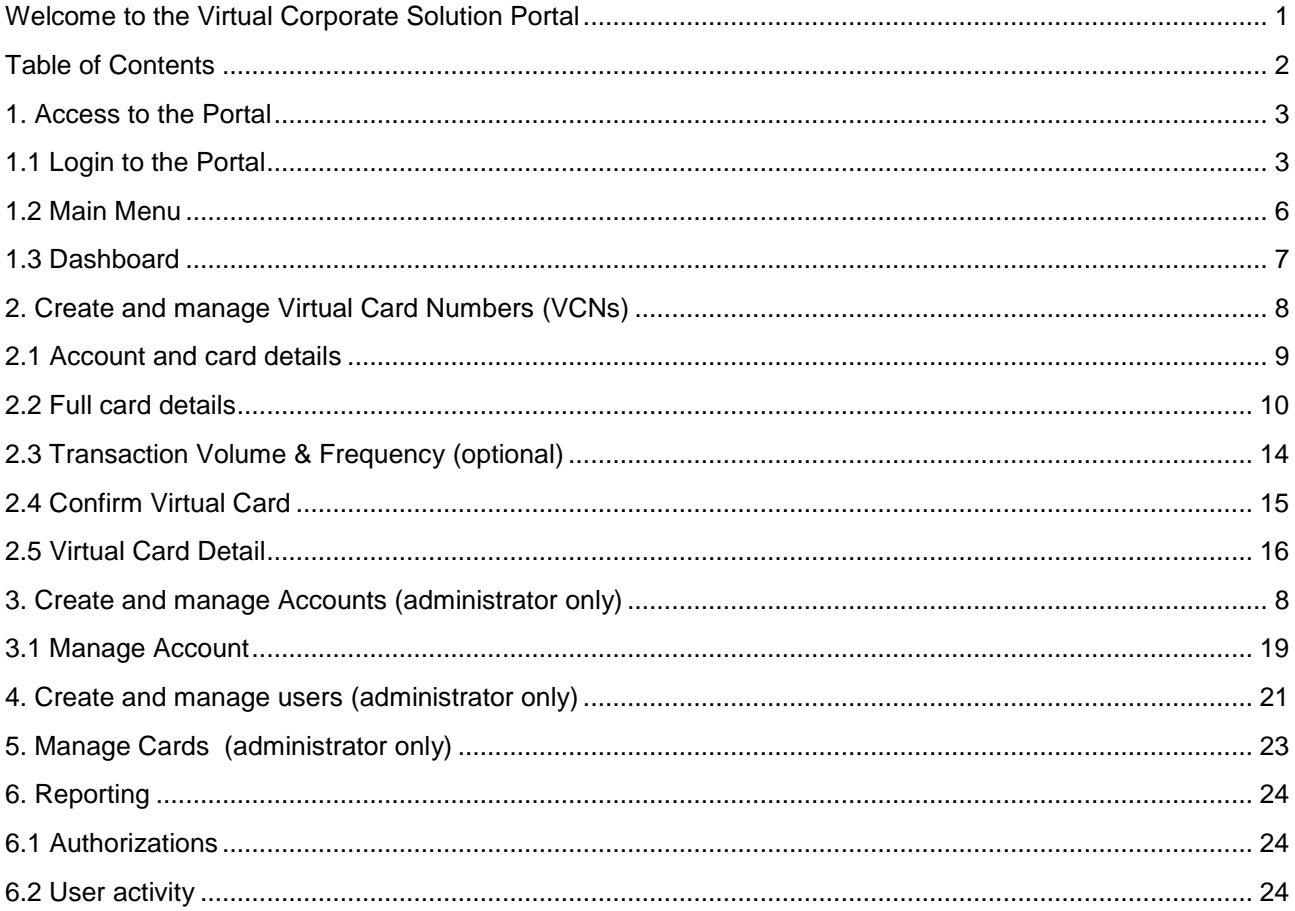

## 1. Access to the Portal

The portal can be accessed from any web browser connected to the Internet or via any mobile device, using the following URL:

#### [https://dcch.flexpaymentgateway.com](https://dcch.flexpaymentgateway.com/)

Please remember that for security reasons the portal will disconnect automatically after 15 minutes.

# <span id="page-3-0"></span>1.1 Login to the Portal

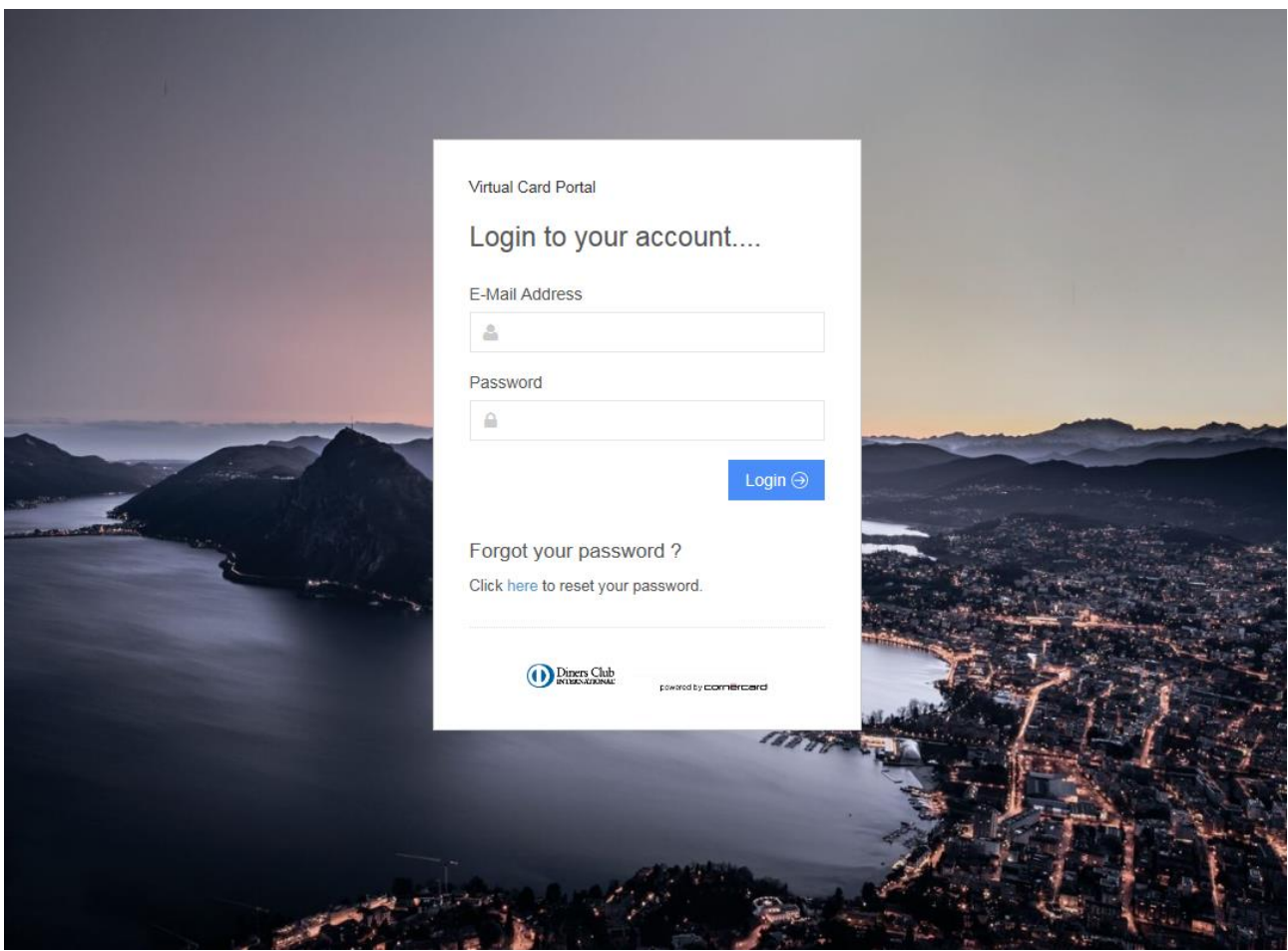

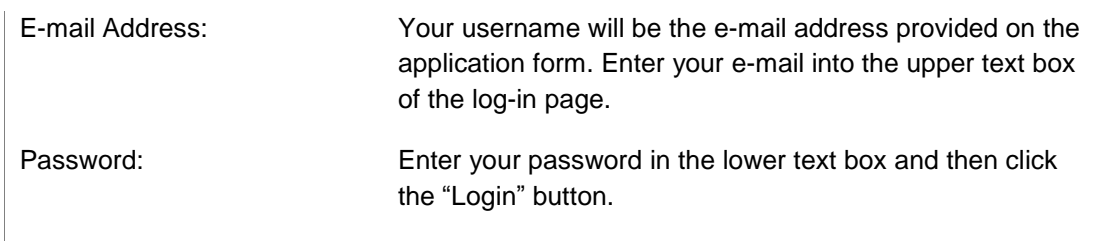

Forgot Password: If you have forgotten your password, click the link at the bottom of the log-in form. This will direct you to the log-in page, requesting you to re-enter your e-mail address. Forgot your password? Click here to reset your password. **Diners Club** powered by commencered Forget Password? Enter your e-mail address below to reset your password.  $\hat{m}$  $\odot$  Back Submit  $\odot$ Click the Submit button in the bottom right-hand corner. An e-mail with a link to a password reset process will be sent to the e-mail address provided in the application form. This link is only valid for 30 minutes. Click the link provided in the e-mail and answer the security question you provided (either during first registration, or modified later).

Enter it into the text box and click "Validate & Proceed".

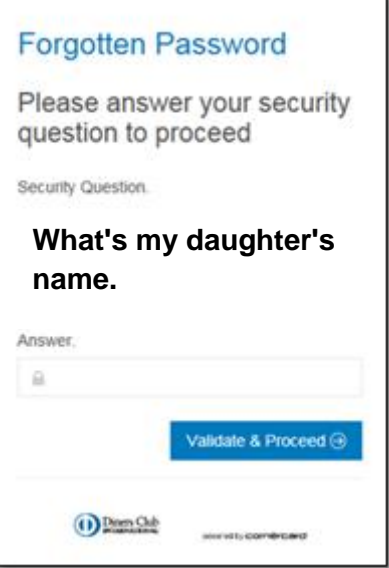

Once the security question has been validated, you can enter a new password, which must meet the following requirements:

- at least one lowercase letter
- at least one uppercase letter
- at least one number
- at least one non-alphanumeric character
- more than eight characters.

Furthermore you cannot reuse your previous five passwords.

#### Password Reset.

Password reset approved.

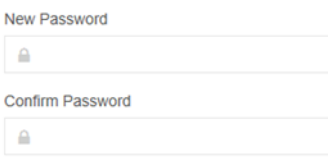

Please reset your password.

Change Password  $\odot$ 

Diners Club<br>
With National control by moving property

### <span id="page-6-0"></span>1.2 Main Menu

The main menu below is displayed on all pages of the portal once you have logged in, allowing you to select the functions you want. A number of functions can be managed by clicking on the dashboard. These functions are explained in this User Guide.

By clicking on your **name** on the right-hand side of the menu, you will be able to access the **preferences page**, where you can change your language, password and security question.

By clicking **"Cards",** you will be able to access the pages where you can create and manage Virtual Card Numbers that can be used to generate transactions.

By clicking **"Accounts",** you will be able to access pages where you can create and manage subaccounts of the main account, i.e. the main principal card already registered on the VCS Portal.

By clicking **"User",** you will be able to access the pages where you can create additional users authorized to create Virtual Card Numbers needed to make transactions.

By clicking **"Reporting",** you can select the virtual cards you created and summary thereof.

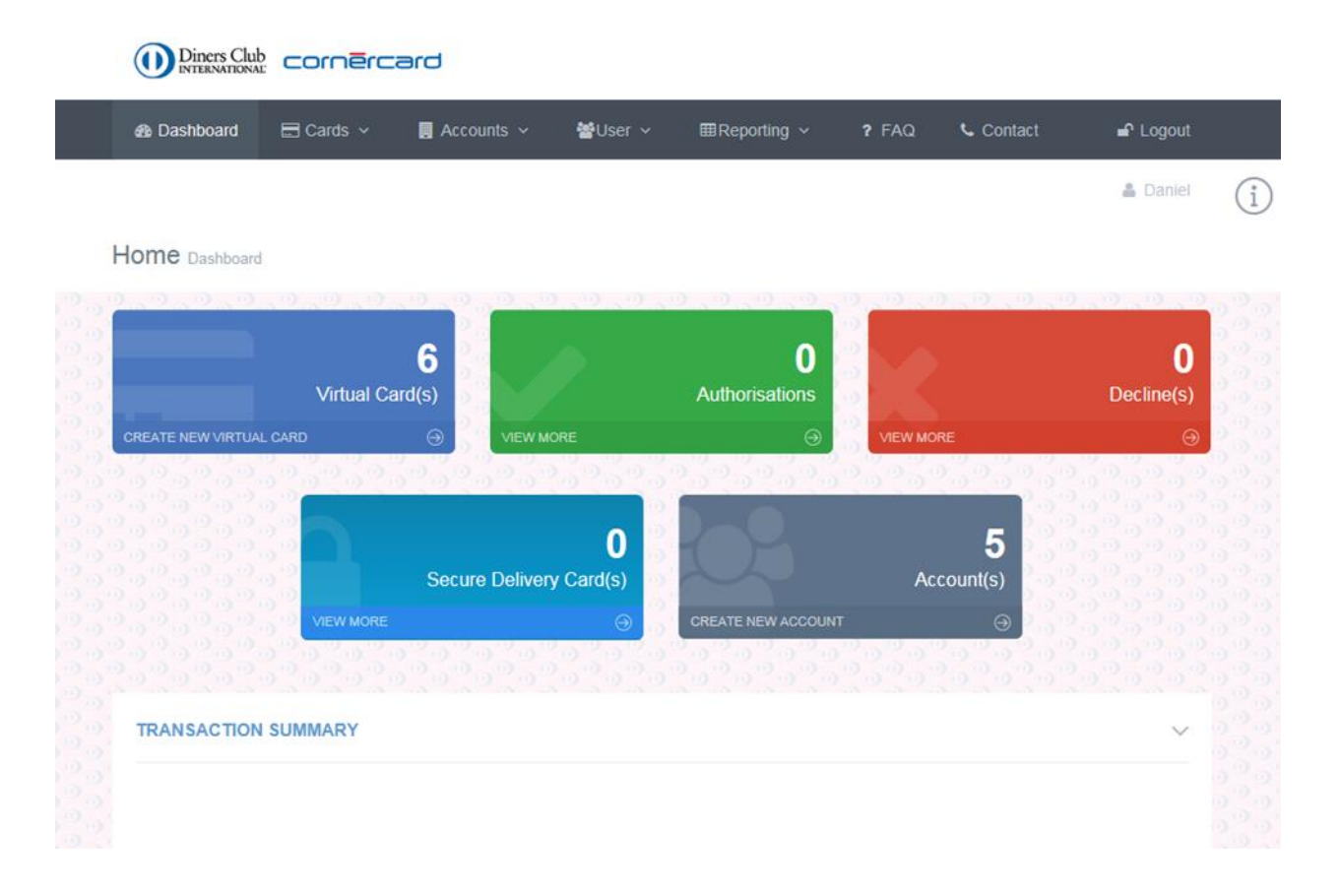

## <span id="page-7-0"></span>1.3 Dashboard

Once logged onto the portal, the user will be directed to the main dashboard, which features the following folders:

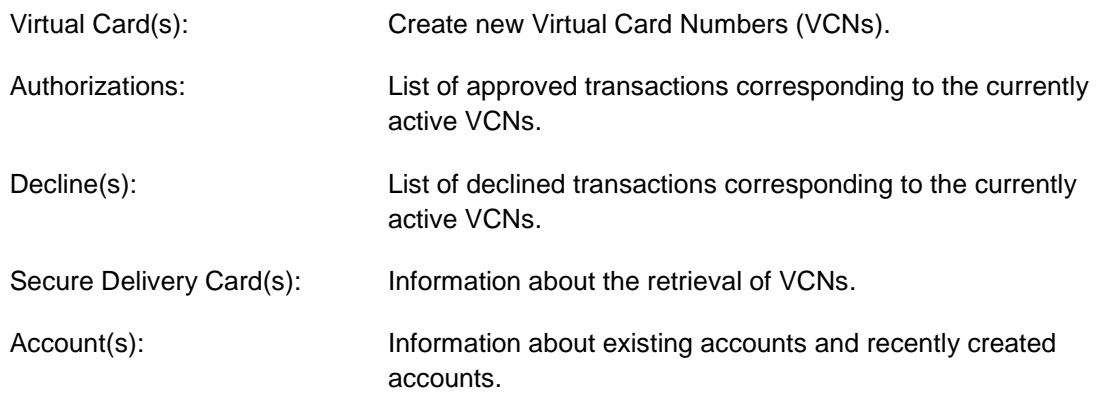

# <span id="page-8-0"></span>2. Create and manage Virtual Card Numbers (VCNs)

Click the portal's **upper menu bar** and choose **"Cards"** or click directly **"Virtual Cards"** on the d**ashboard**.

#### **Create New Cards**

Select the main cards menu, then **"Create New".**

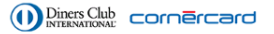

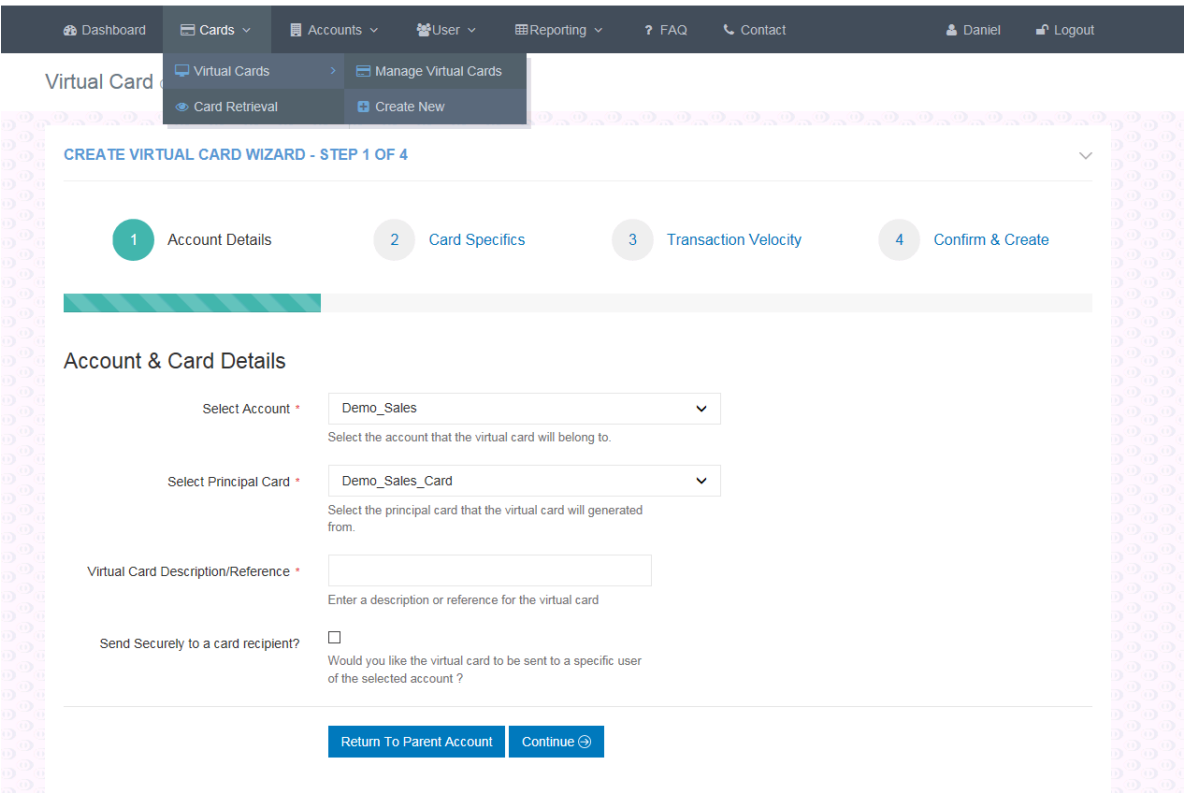

# <span id="page-9-0"></span>2.1 Account and card details

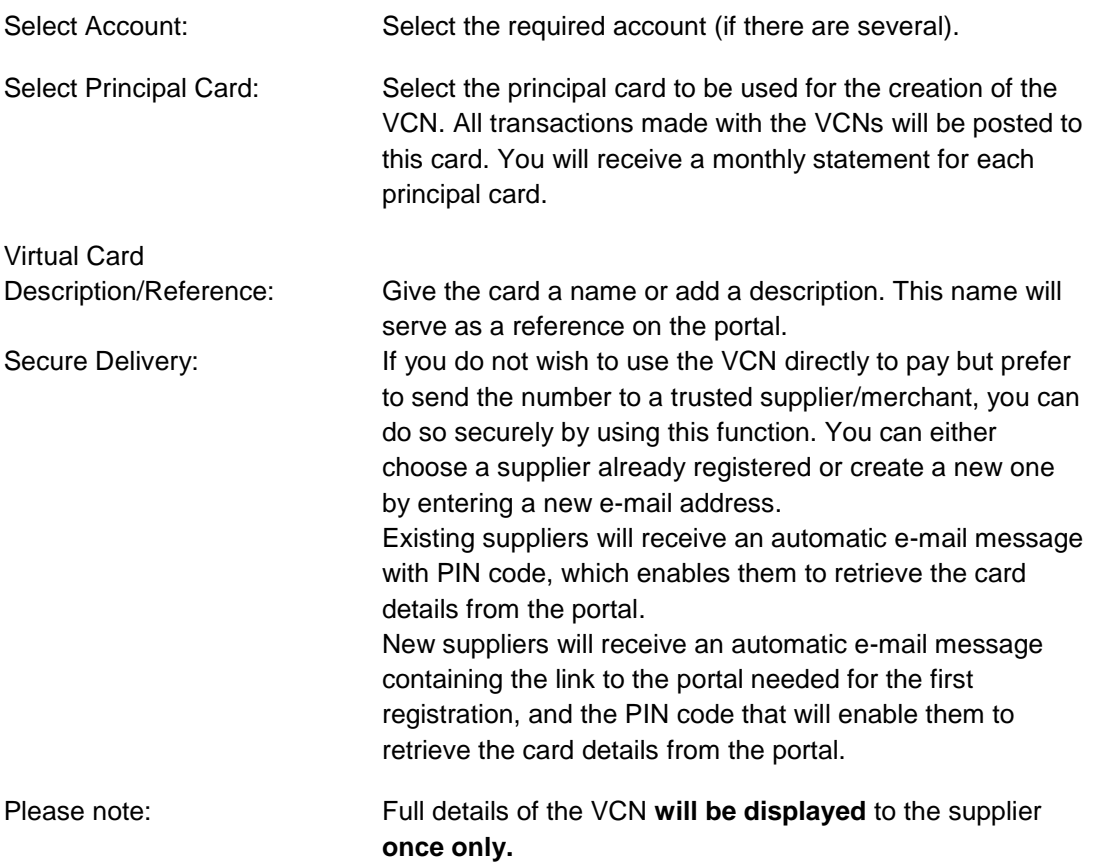

## <span id="page-10-0"></span>2.2 Full card details

**Diners Club cornercard** 

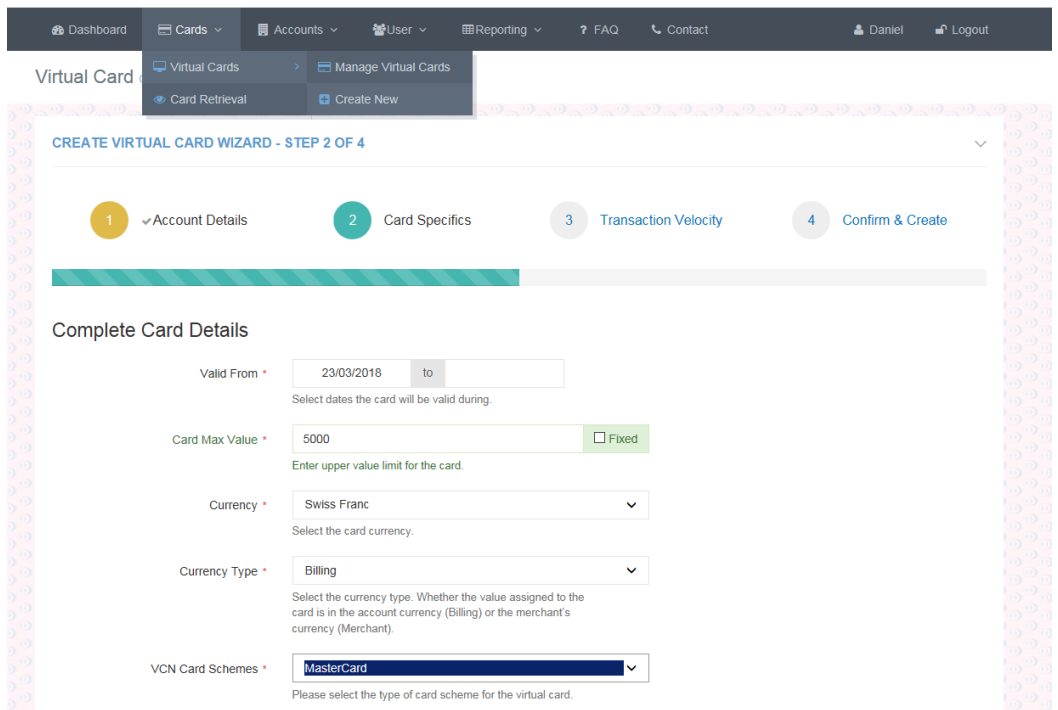

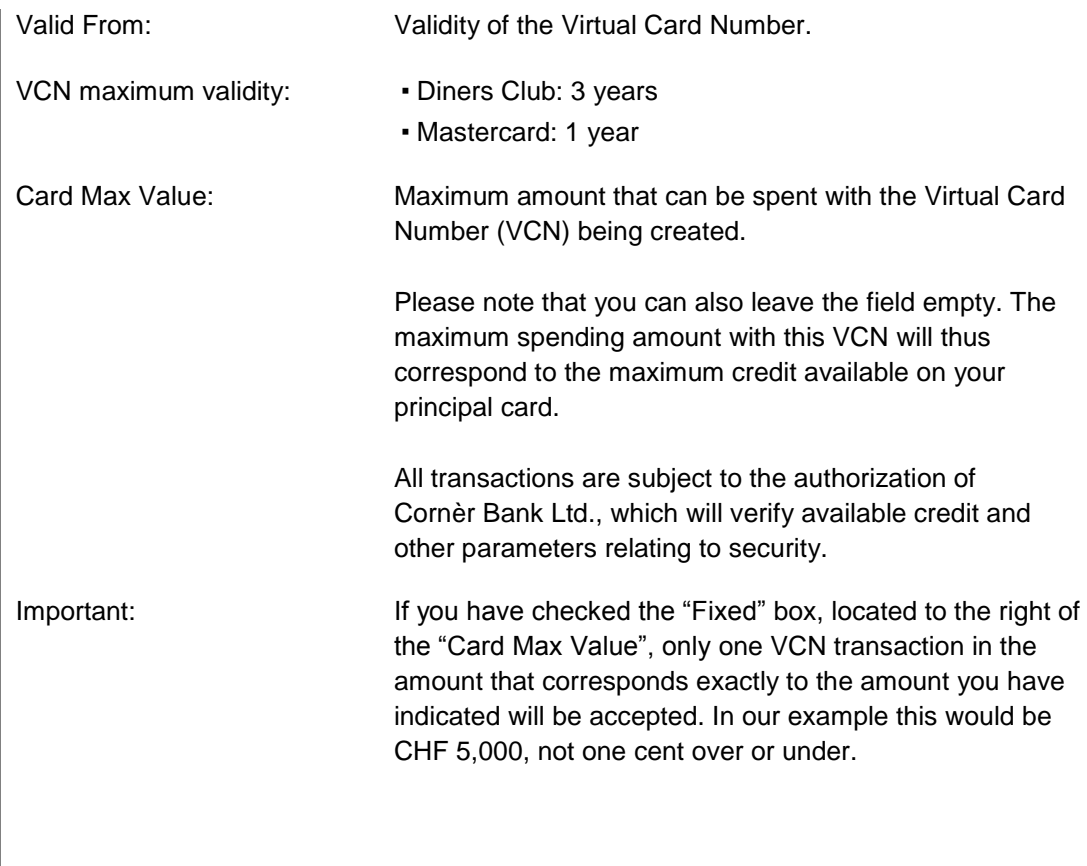

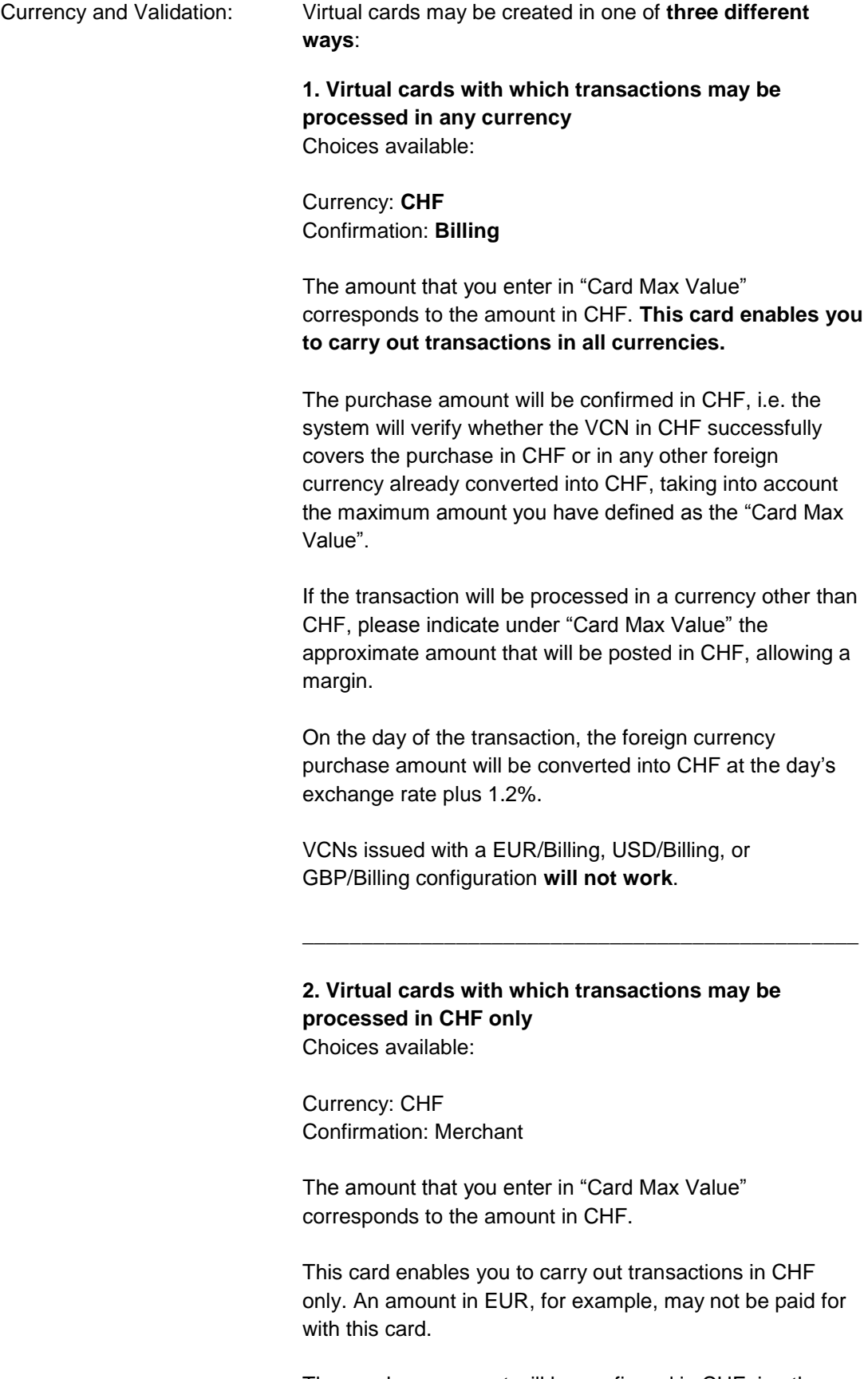

The purchase amount will be confirmed in CHF, i.e. the system will verify whether the VCN in CHF successfully covers the purchase equivalent in CHF.

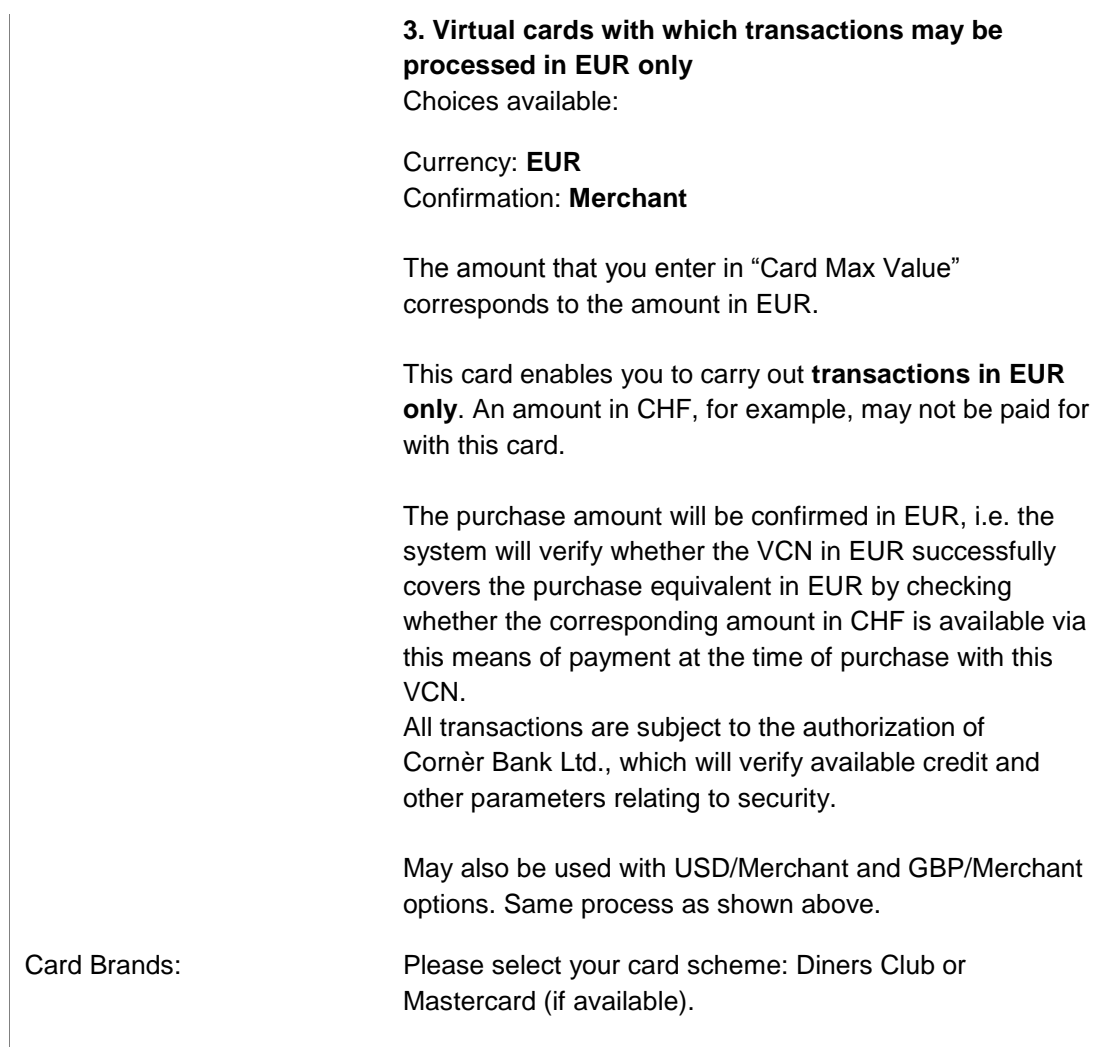

#### **Mandatory Fields**

Every VCN may have up to six references.

The completed reference fields will be displayed on the statement with every transaction made using the VCN. The maximum length of the reference field is 25 characters.

If you wish to customize the fields, please contact the Business Client Management Team at business@cornercard.ch. You can customize the number of available fields, their designation visible only on the portal, not on the statement) and the type of reference (mandatory or optional).

Reference fields marked with an \* are mandatory fields as defined by the card issuer. These **MUST** be completed when creating a new VCN.

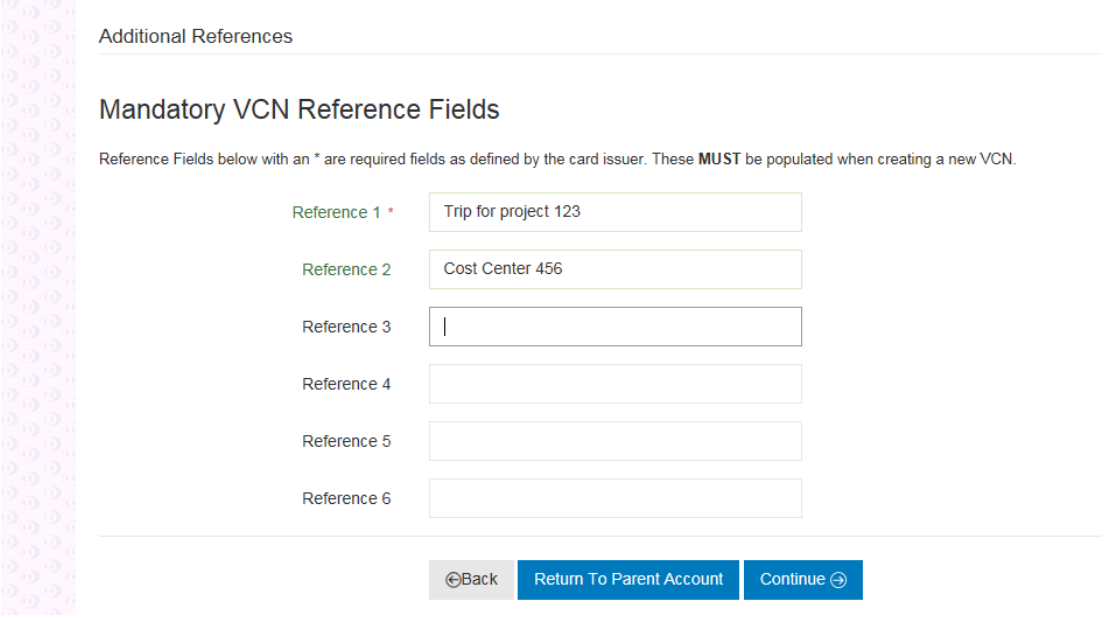

## <span id="page-14-0"></span>2.3 Transaction Velocity - transaction volume & frequency (optional)

Define additional restrictions for the use of the virtual card.

Along with the restrictions entered initially (Card Max Value, Validity), you can create a subset of restrictions (Transaction Count and Amount) that apply for a certain period of time.

This option is recommended for recurrent expenditures such as subscriptions and passes, IT licenses, etc. Example: You wish to create a VCN with a CHF 1,000 spend limit valid 1 year. No more than CHF 200 a month with a maximum of 2 transactions may be posted.

#### **Please note that this step is optional and may be skipped**.

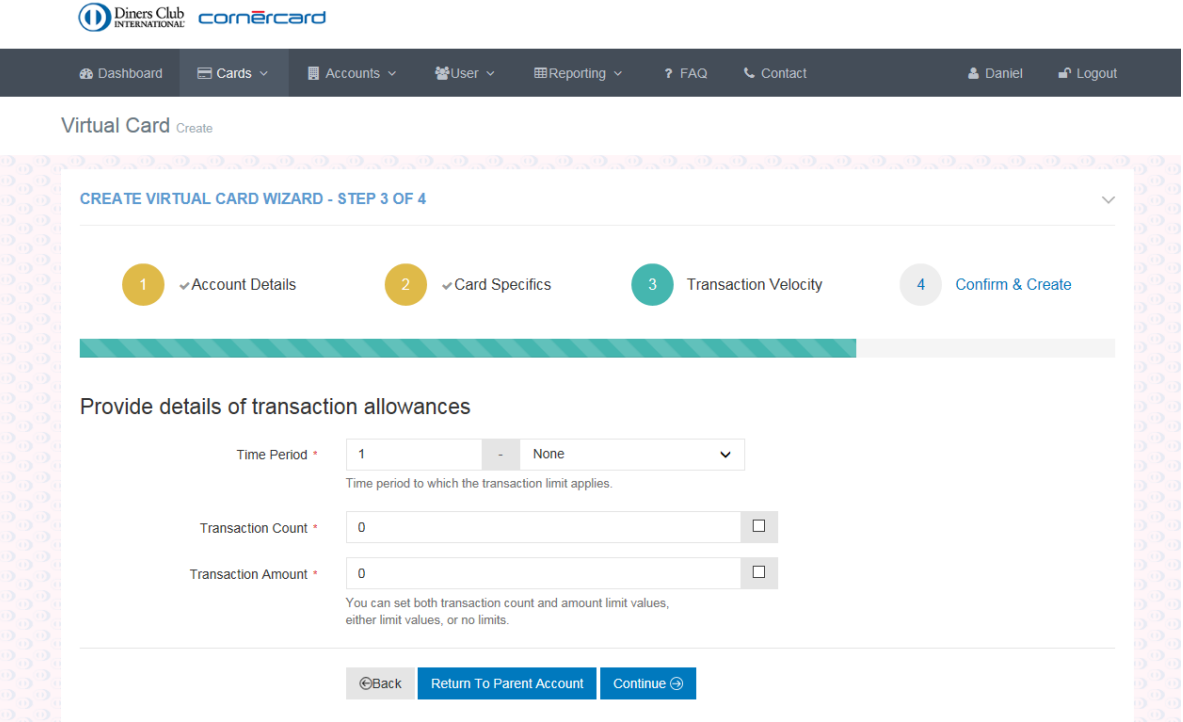

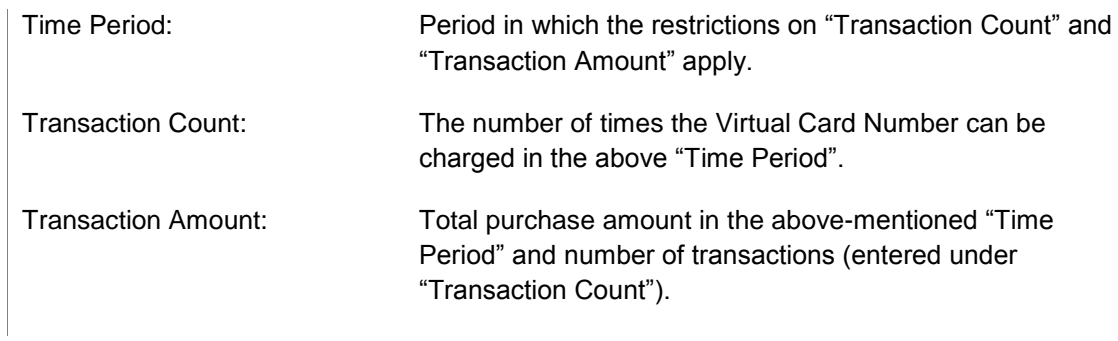

## <span id="page-15-0"></span>2.4 Confirm Virtual Card

Check the information on the new VCN you want to create, and confirm with **"Create Card".**

<span id="page-15-1"></span>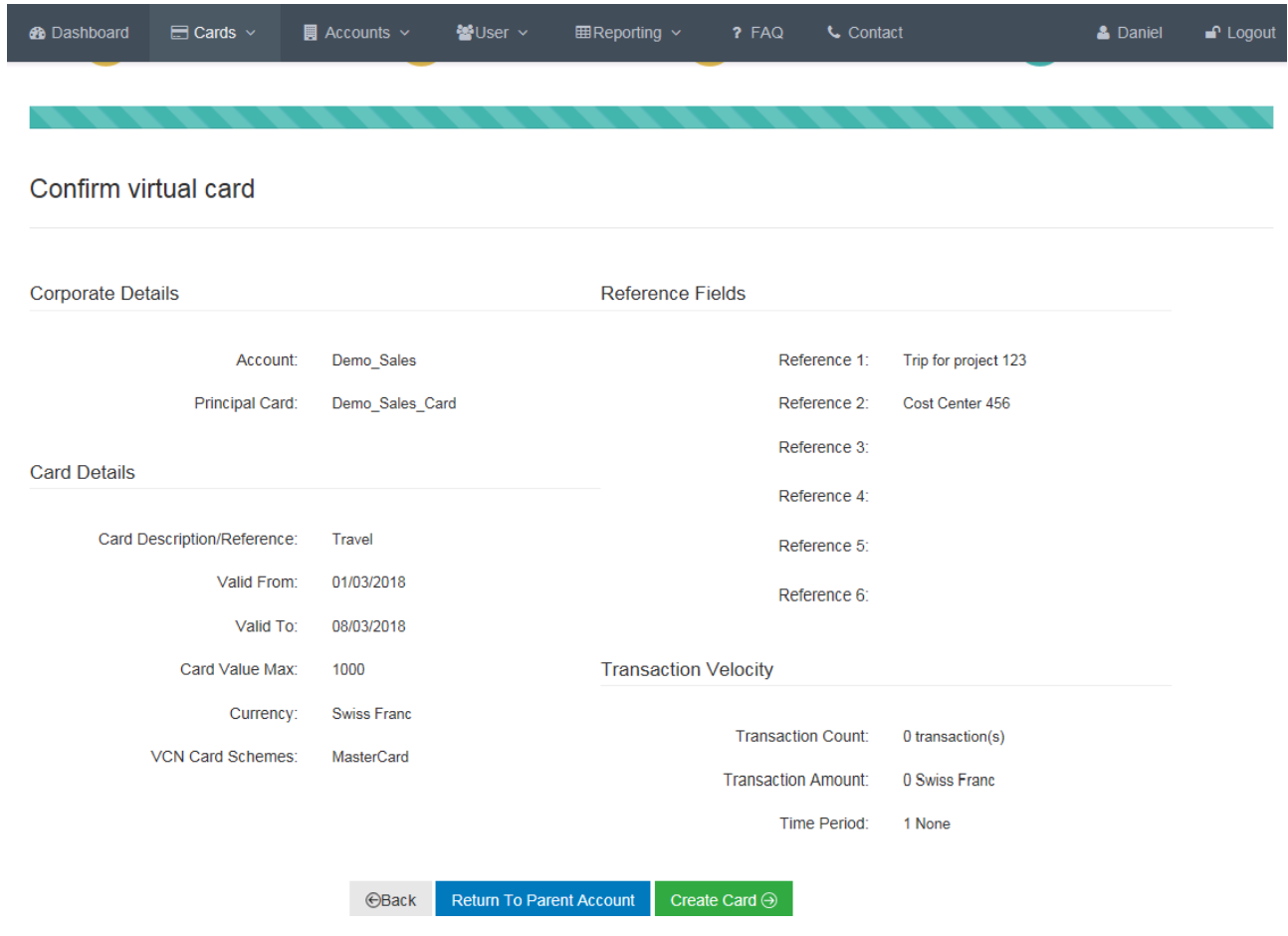

## 2.5 Virtual Card Detail

**Important:** This is the only time you will be able to view the full details of the VCN (card number and CVV). If you need to store or share the VCN details, we suggest you take all the necessary security measures.

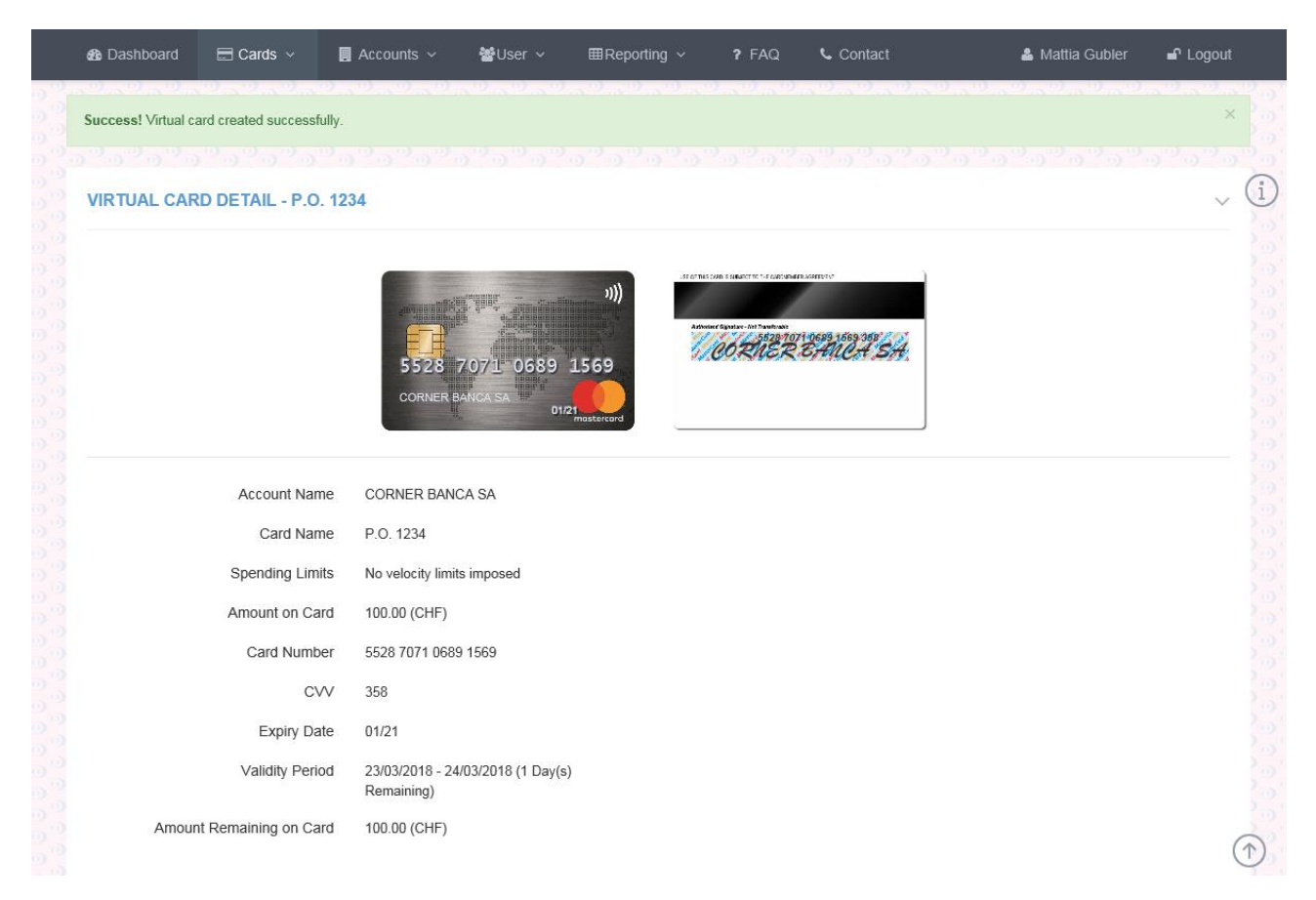

## 3. Create and manage Accounts (administrator only)

By default you have a main account where your principal card is stored. Your principal card allows you to directly create virtual cards.

Do you have more than one principal card?

When you have several principal cards, you can also create subordinate accounts (subaccounts). A specific principal card or specific user may be assigned to such subaccount.

Subaccounts allow to assign users to one or more specific principal cards. For example, you can create two subaccounts and assign different users to such subaccounts. When a principal card is linked to a subaccount, users are able to create VCNs that are linked to the principal card of their subaccount.

#### **In order to link the subaccount to the principal card, please send an e-mail to business@cornecard.ch**

Once logged onto the portal, select "Accounts" on the main menu, then "Create Accounts". The same functions are also available on the dashboard.

All you need to create a new account is the account name, the currency, and the card brand. The account will be created as a subgroup of the main account.

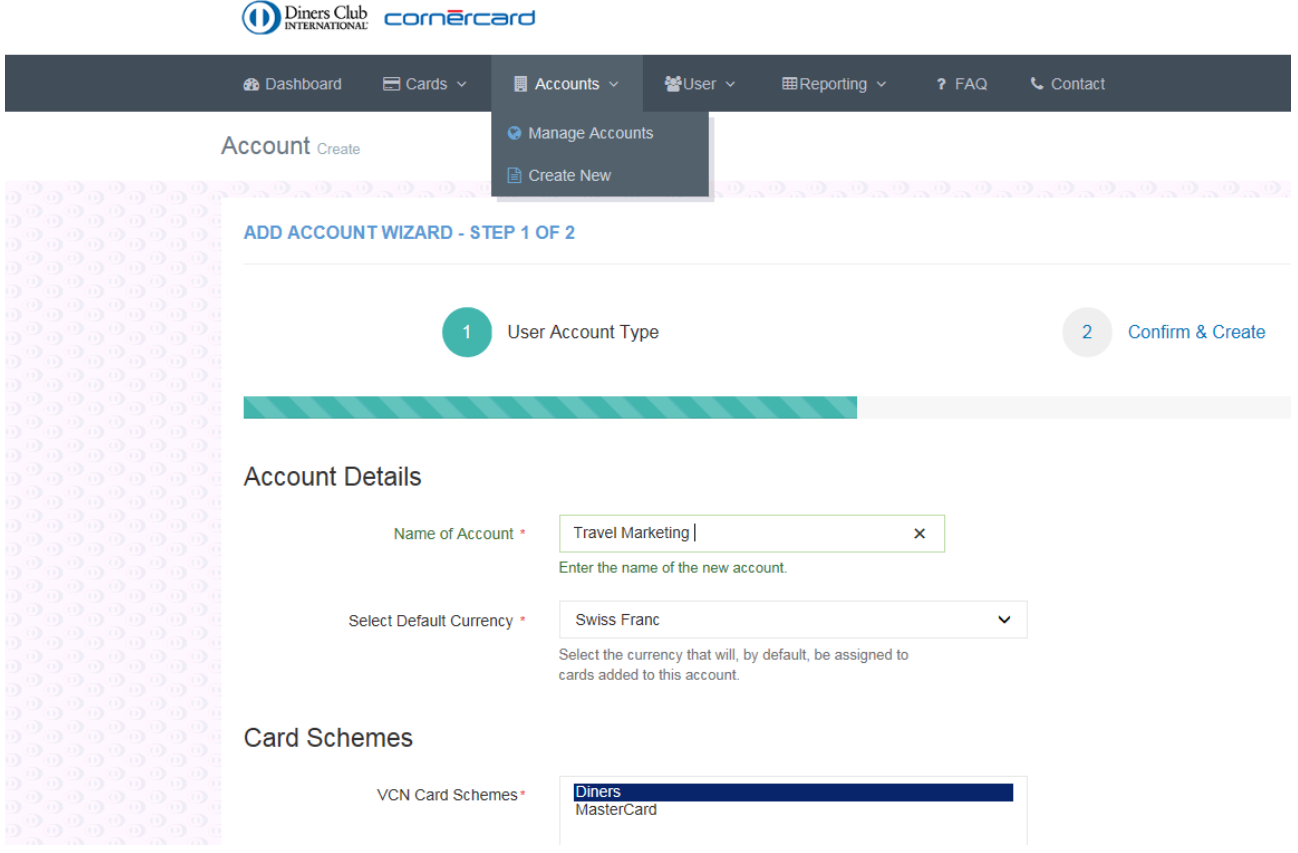

#### **Account Details**

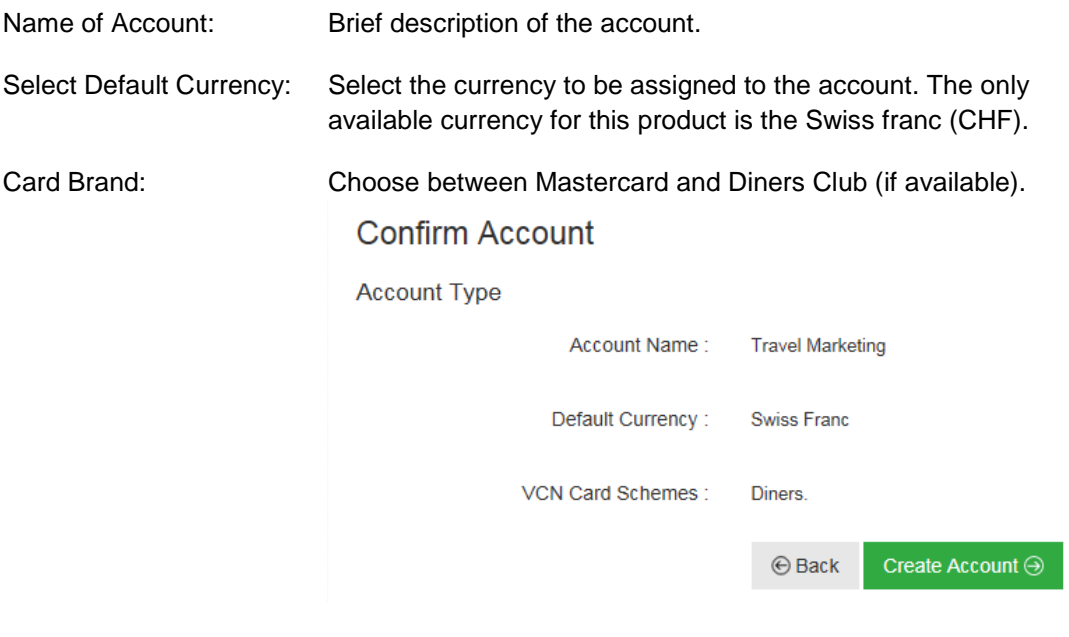

# <span id="page-19-0"></span>3.1 Manage Account (Administrators only)

Displays the current status and details of existing accounts on the portal.

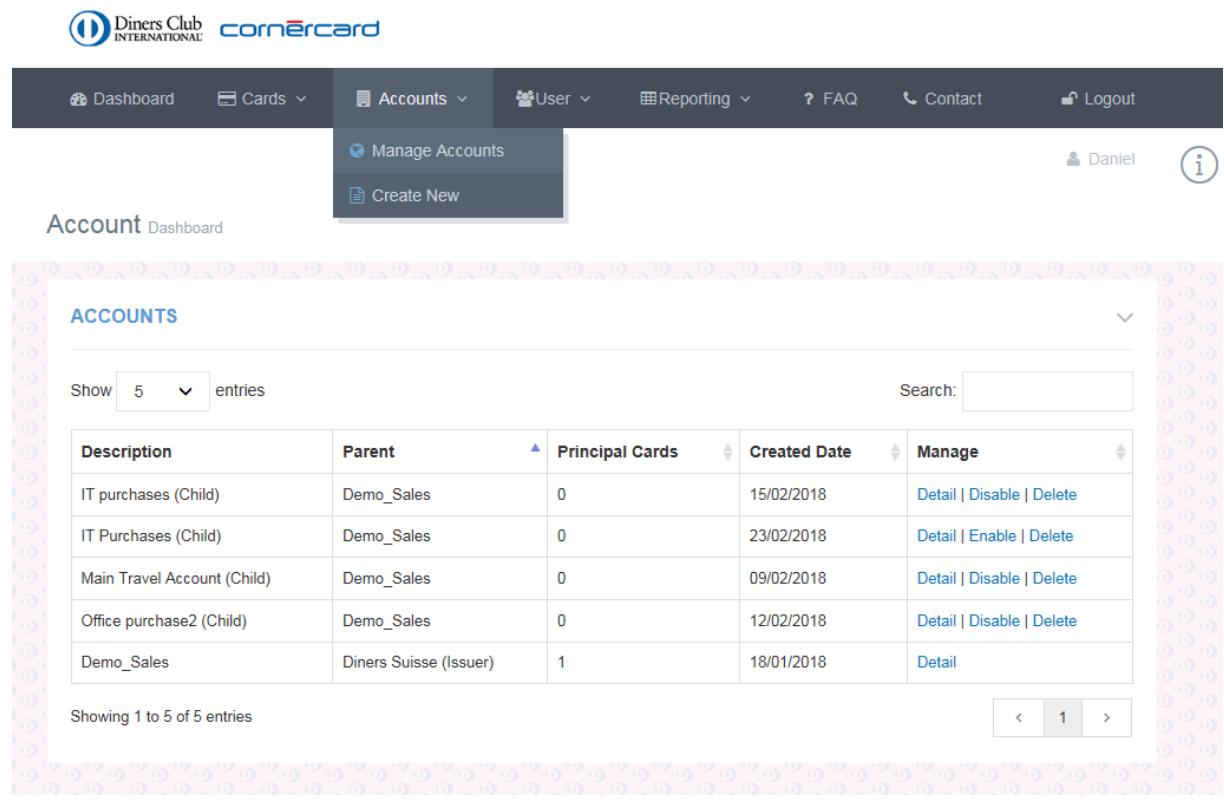

#### **Accounts**

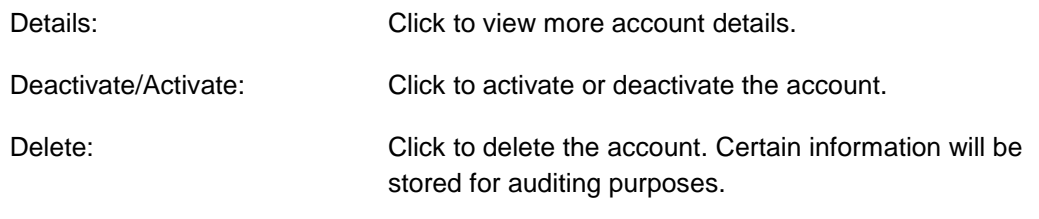

#### **Account Details**

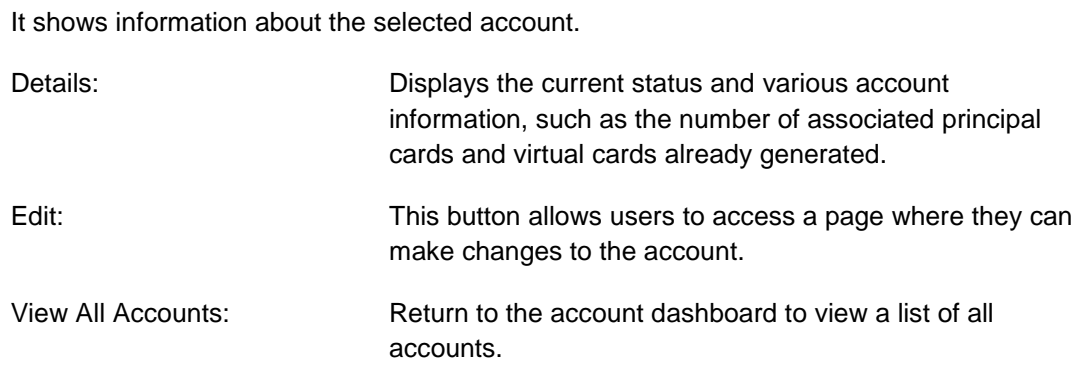

#### **Edit Account**

By selecting this option, the user can make changes to the selected account.

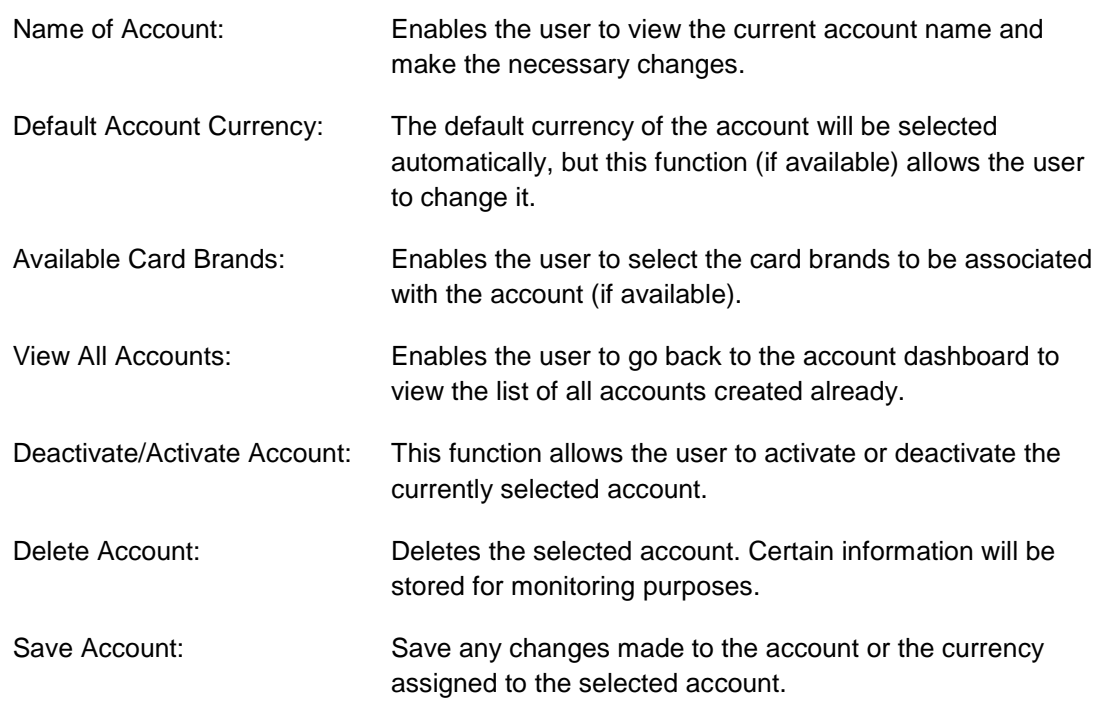

# <span id="page-21-0"></span>4. Create and manage users (administrator only)

#### **Create new user**

Users who are administrators, can create new users and allow others to create Virtual Card Numbers and manage the portal.

In this section, you can create one or more users. Each user can be assigned a subaccount that is linked to the principal card, with which the user can issue virtual cards. See details on chapter 3.

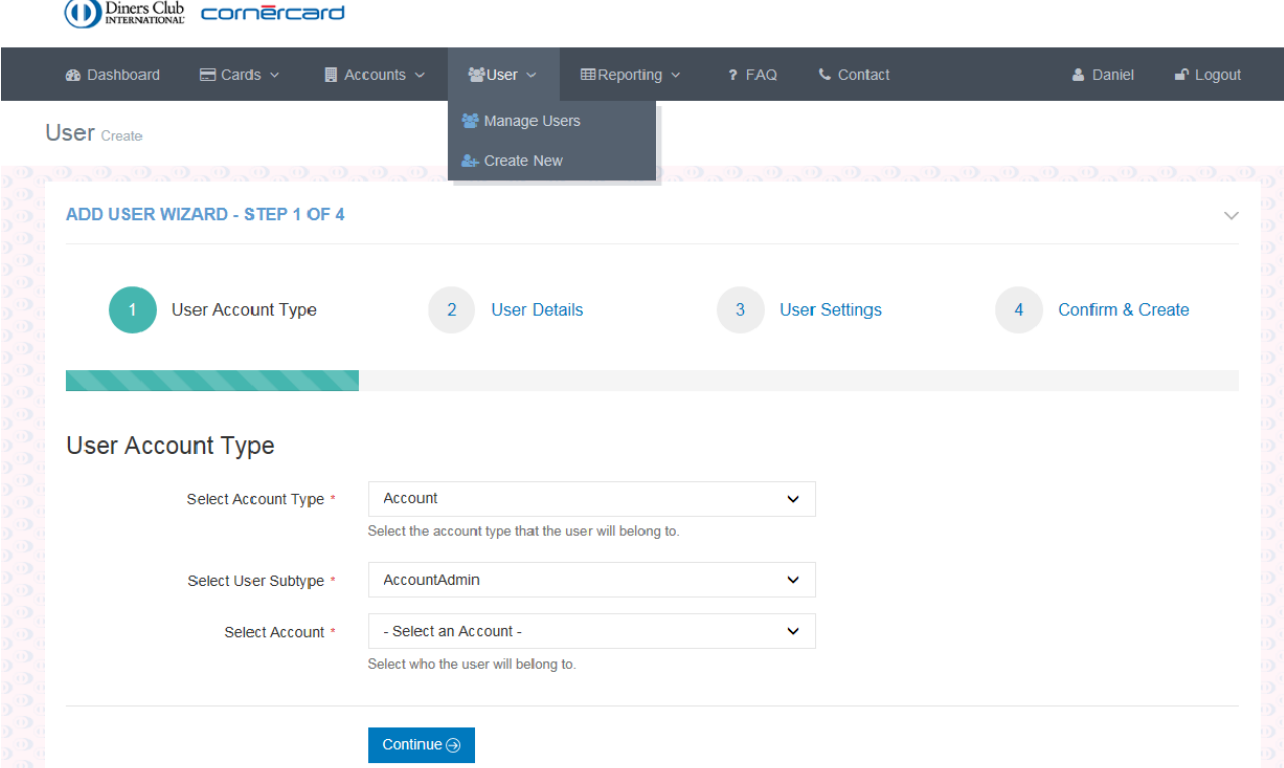

#### **User Account Type**

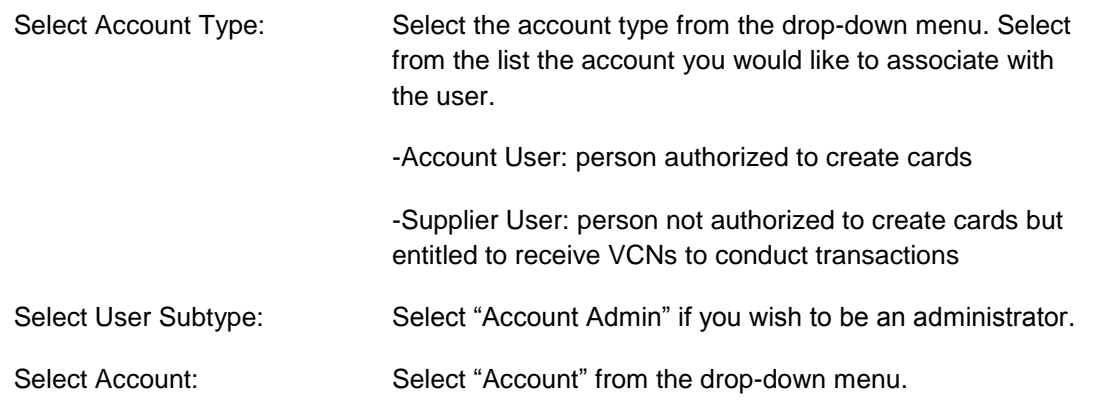

#### **User Details**

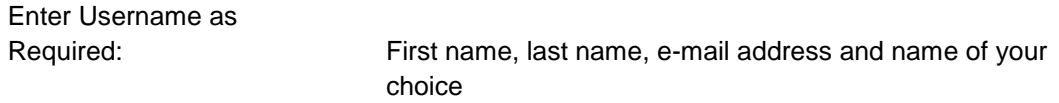

#### **Users settings**

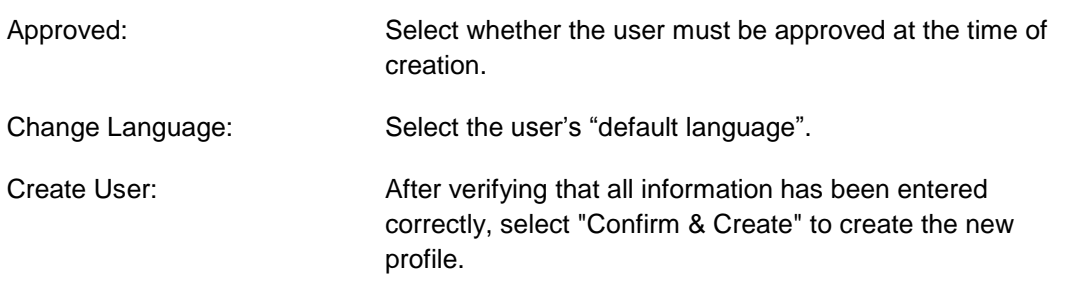

#### **Manage Users**

This section shows you the complete listing of the users you manage. Several actions can be undertaken using the "Management" box on the right-side of the table, as described below:

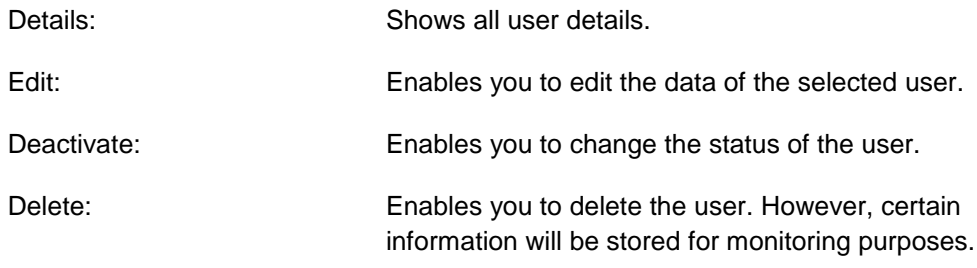

#### **User Detail**

This section displays information about the selected users and allows you to perform the following actions:

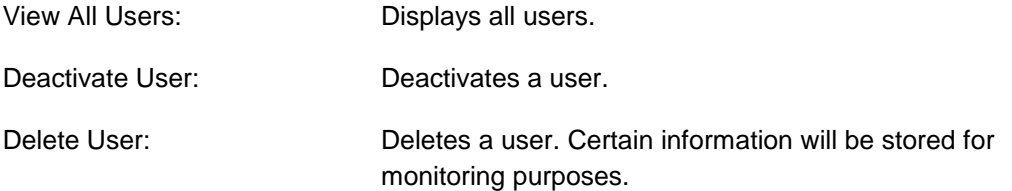

# <span id="page-23-0"></span>5. Manage Cards (administrator only)

This section allows you to view all the details of the virtual cards previously created, and deactivate or delete them.

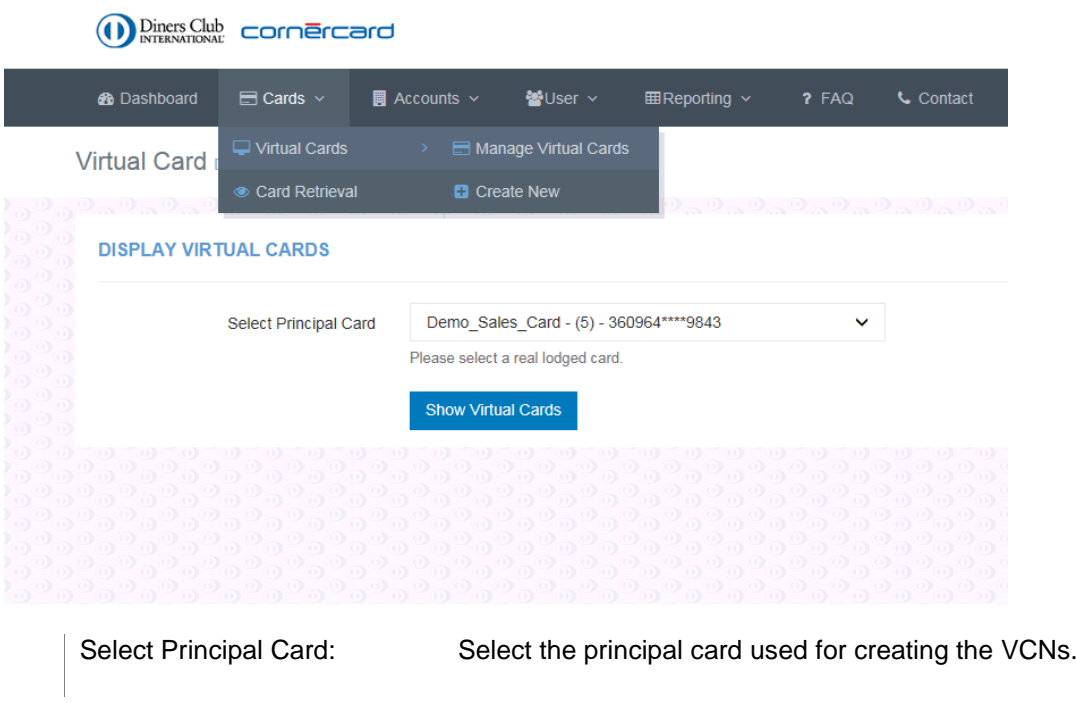

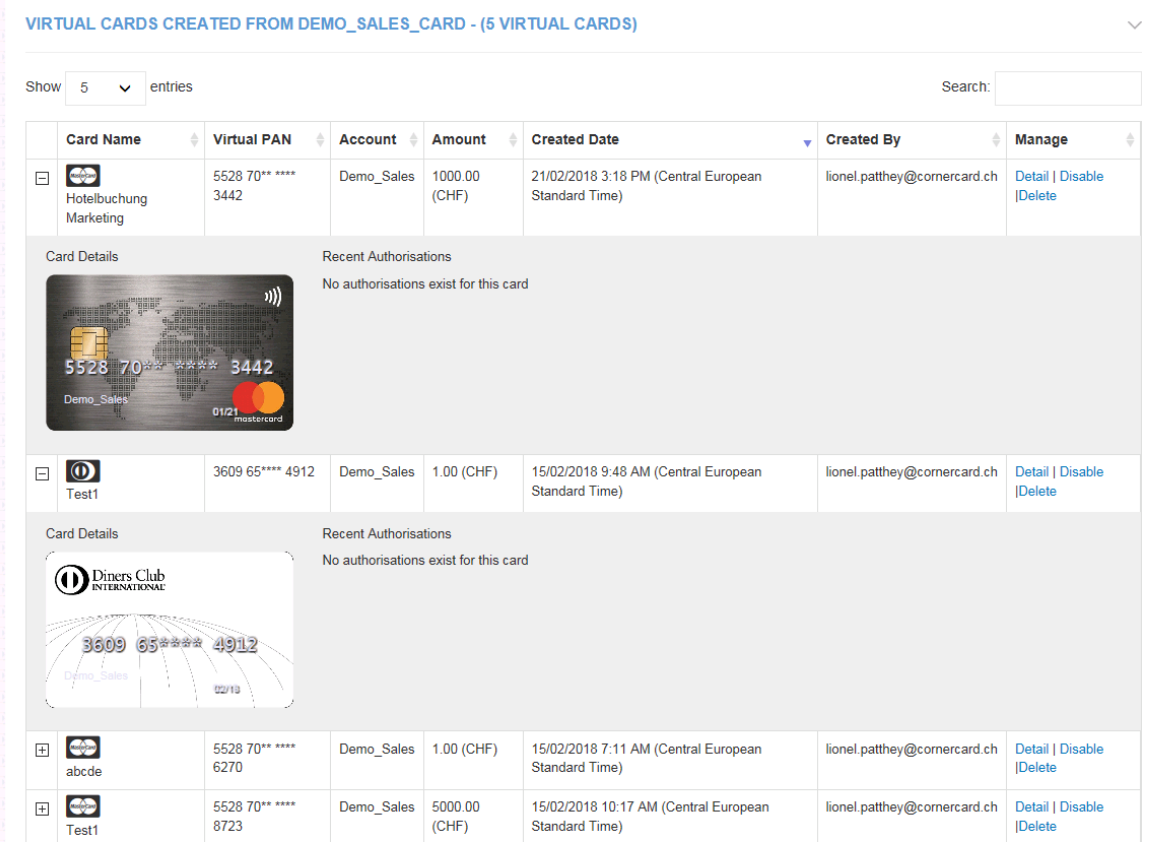

Click the **"+"** sign to view details of the VCNs and their authorization.

# <span id="page-24-0"></span>6. Reporting

## <span id="page-24-1"></span>6.1 Authorizations

This section creates a list of all authorizations, which can be filtered by using the drop-down menu and selecting the dates of interest.

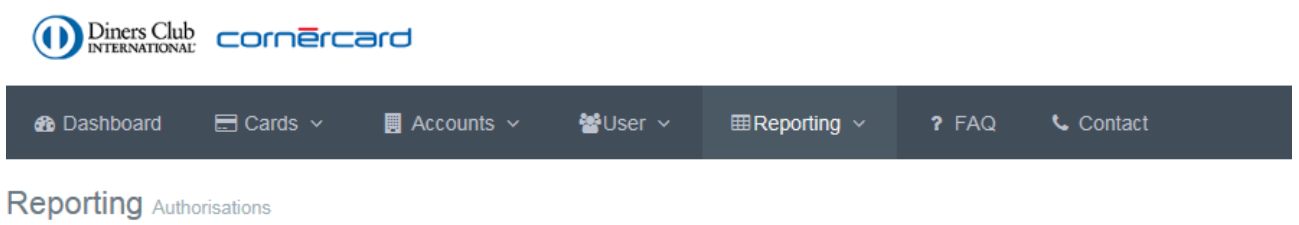

#### **FILTER AUTHORISATIONS**

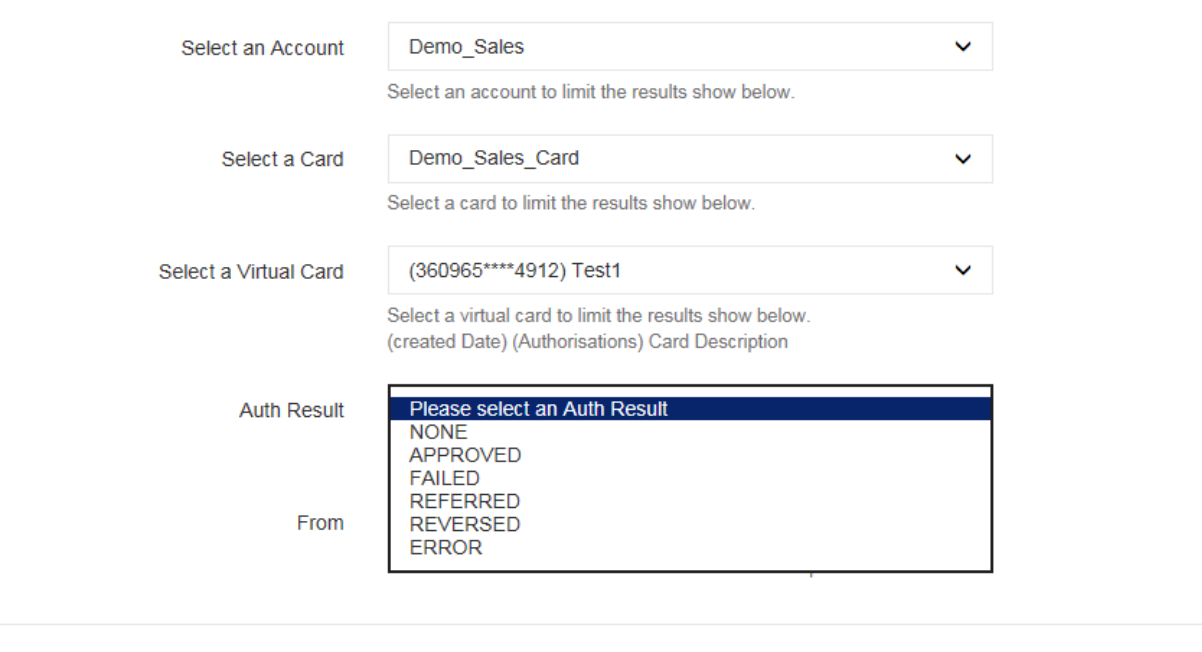

<span id="page-24-2"></span>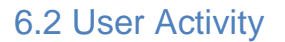

This is a detailed list of all activities performed by the user on the portal.

Filter  $\odot$